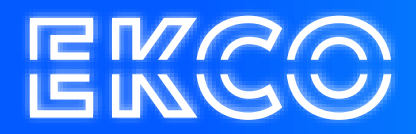

# Office 365 E-Mail instellen Apple en Android apparaten

Auteur — Robert Sterenborg  $Versie - 1.2$ Datum -June 7, 2023

## Inhoud

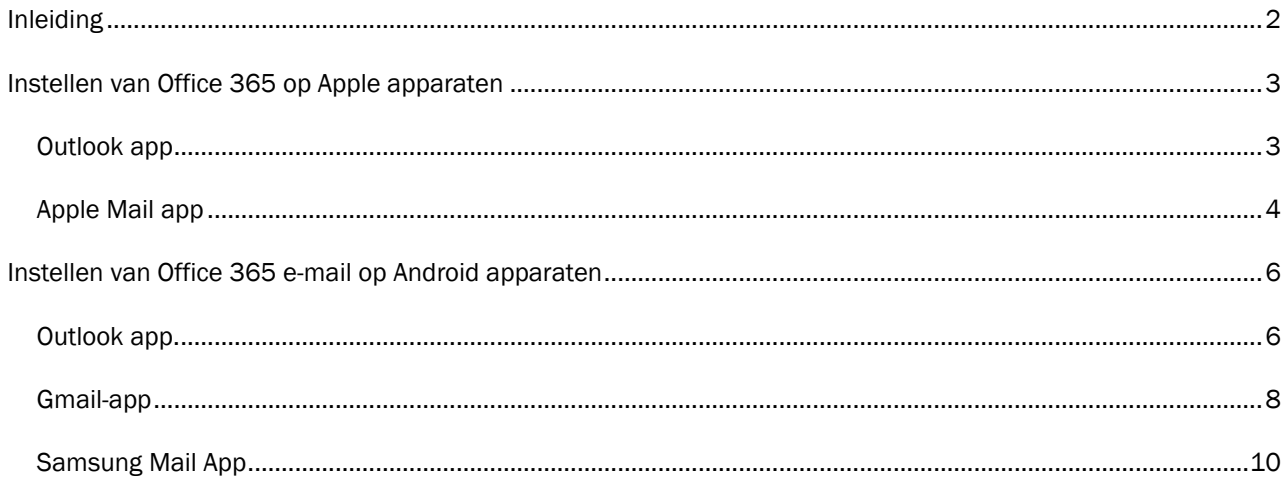

### <span id="page-2-0"></span>Inleiding

Deze handleiding biedt stapsgewijze instructies voor het instellen van Office 365 e-mail op zowel Apple als Android apparaten (telefoons en tablets). We zullen zowel de Outlook-app als de native apps behandelen, echter heeft de Outlook app de voorkeur voor de beste gebruikerservaring.

Belangrijk: Als je de mail opnieuw moet instellen na een migratie, zorg er dan voor dat je eerst de huidige instelling weghaalt en daarna pas opnieuw gaat instellen.

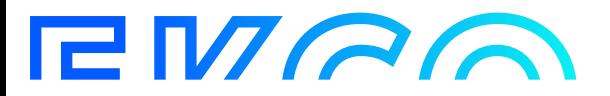

### <span id="page-3-0"></span>Instellen van Office 365 op Apple apparaten

Deze stappen beschrijven hoe de mail ingesteld kan worden op je Apple iPhone of iPad. Voor de beste ervaring raden wij de Outlook app aan.

#### <span id="page-3-1"></span>Outlook app

- 1. Open de App Store op je iPhone en zoek naar de "Outlook" app.
- 2. Installeer de Outlook-app op je apparaat en open het.
- 3. Voer uw e-mailadres in als dit de eerste keer is dat u Outlook voor iOS gebruikt. Tik daarna op Account toevoegen. Open anders het Menu, tik op Instellingen > Account toevoegen > E-mailaccount toevoegen.

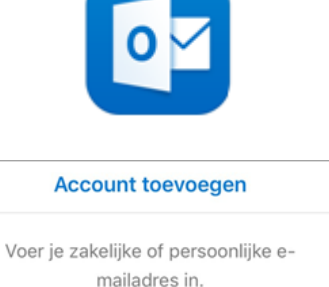

uwnaam@uwdomein.com

ÿ

 $(?)$ 

 $\times$ 

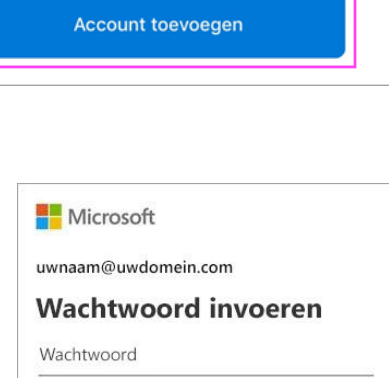

- 4. Voer je wachtwoord in en tik op "Aanmelden".
- 5. Volg de instructies op het scherm om je account te verifiëren en eventuele aanvullende instellingen te configureren.
- 6. Accepteer alle meldingen voor machtigingen waar mogelijk om wordt gevraagd. Swipe door de functies en u kunt aan de slag met Outlook voor iOS!

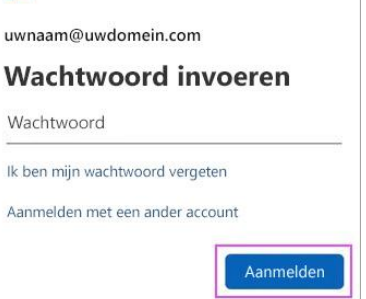

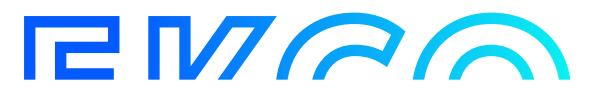

### <span id="page-4-0"></span>Apple Mail app

1. Ga op uw iPhone of iPad naar Instellingen > schuif omlaag en tik op Accounts en wachtwoorden > Account toevoegen.

Opmerking: Als u iOS 10 gebruikt, gaat u naar E-mail > Accounts >Nieuwe account.

2. Selecteer Outlook.com en voer uw gegevens in. Tik daarna op Volgende en op Aanmelden.

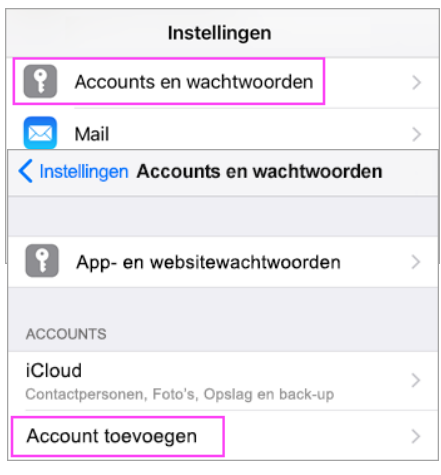

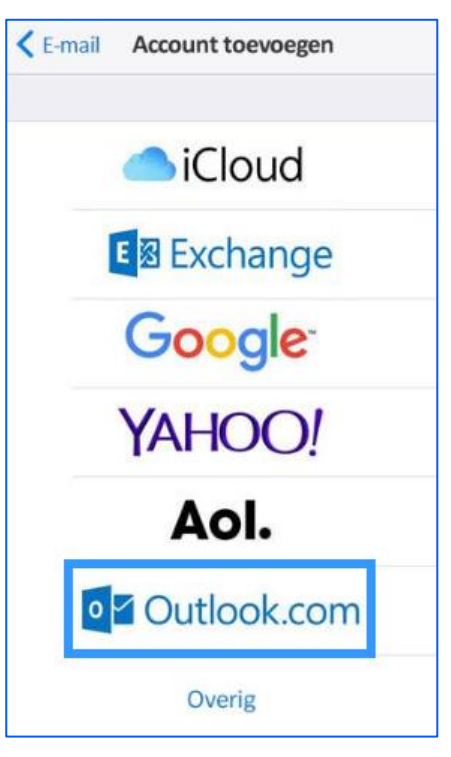

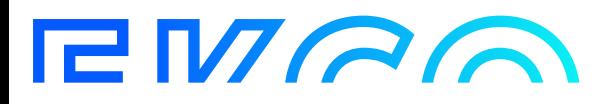

3. Voer het wachtwoord in dat is gekoppeld aan uw emailaccount. Tik op Aanmelden of Volgende.

4. Het is mogelijk dat om bepaalde machtigingen wordt

gevraagd. Tik op Akkoord.

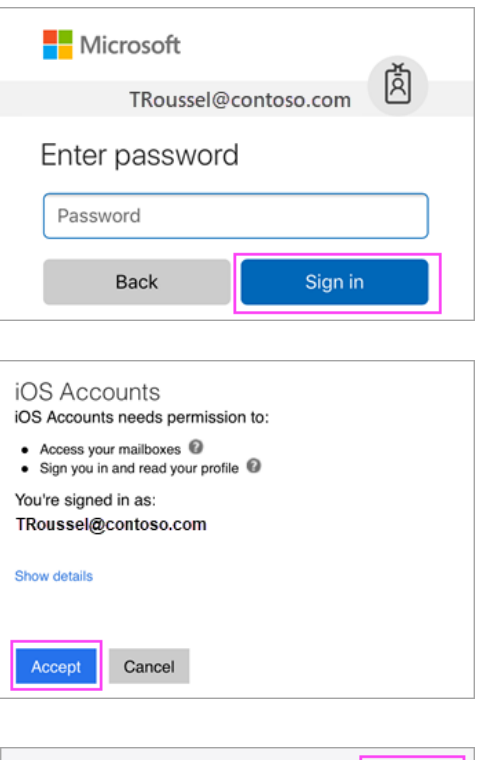

5. Kies de services die u wilt synchroniseren met uw iOSapparaat en tik op Opslaan. Dat is alles.

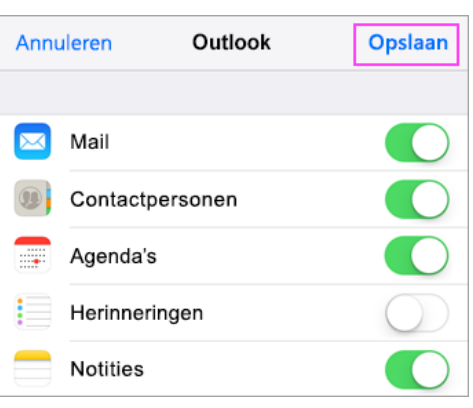

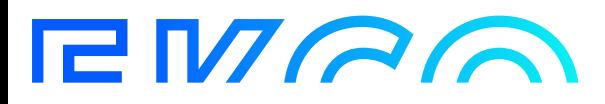

## <span id="page-6-0"></span>Instellen van Office 365 e-mail op Android apparaten

Deze stappen beschrijven hoe de mail ingesteld kan worden op je Android telefoon of tablet. Voor de beste ervaring raden wij de Outlook app aan.

#### <span id="page-6-1"></span>Outlook app.

Installeer de Outlook-app vanuit de Google Play Store.

1. Open de Outlook-app en tik op "Aan de slag" als dit uw eerste keer is.

*Om een ander e-mailaccount toe te voegen, opent u het menu > Instellingen > Account toevoegen > E-mailaccount toevoegen. Ga vervolgens naar stap 7.*

2. Outlook kan uw Google-accounts detecteren. Om ze toe te voegen aan Outlook voor Android, tikt u op het Google Connect Account en vervolgens op OK om het te bevestigen. Tik op Toestaan om Outlook toegang te geven tot uw contactpersonen.

*Als u deze accounts niet wilt toevoegen, tikt u op Overslaan en gaat u naar stap 7.* 

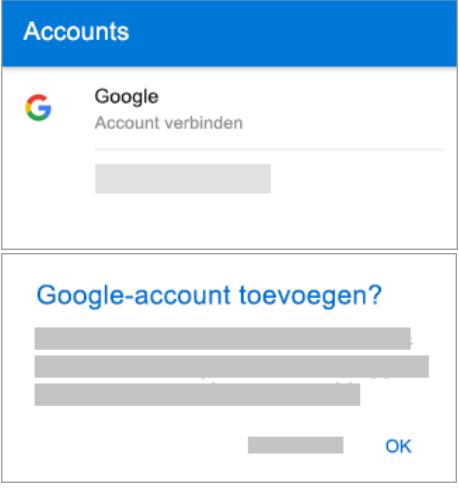

- 3. Selecteer de accounts die u wilt toevoegen en tik op Account toevoegen. U wordt mogelijk gevraagd om zich aan te melden.
- 4. Tik op Toestaan om offline toegang en andere vragen te bevestigen.

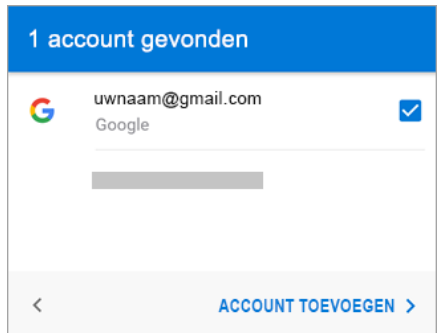

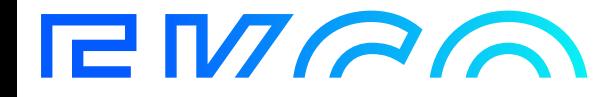

5. Als u een ander e-mailaccount wilt toevoegen, tikt u op Doorgaan en gaat u naar stap 7 of tik op Overslaan.

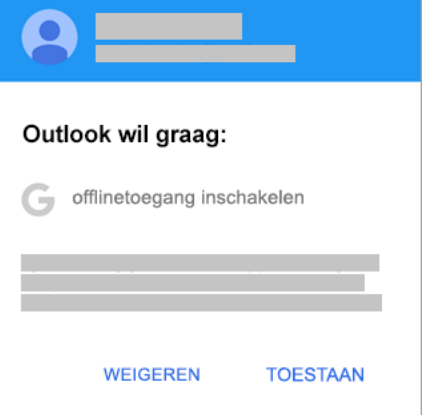

6. Typ uw volledige e-mailadres en tik vervolgens op Doorgaan.

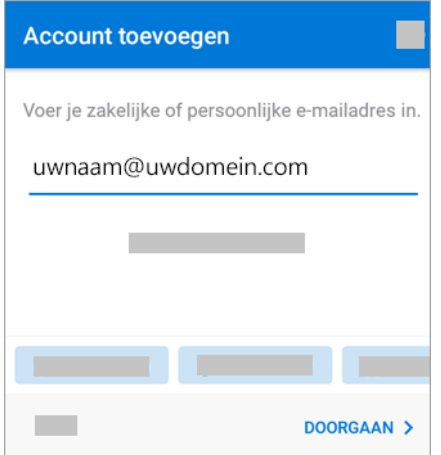

7. Voer het wachtwoord van uw e-mailaccount in en tik op Aanmelden of Volgende.

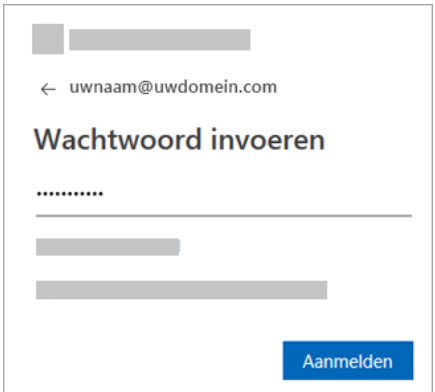

8. Verifieer uw identiteit als meervoudige verificatie is ingeschakeld.

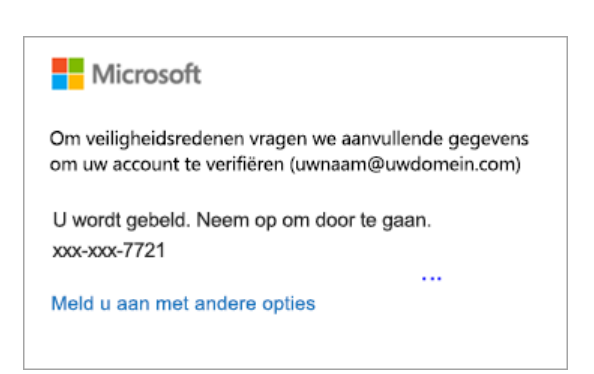

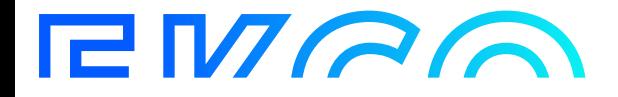

### <span id="page-8-0"></span>Gmail-app

Werk voor u begint eerst de Gmail-app bij naar de nieuwste versie:

- Open de app Google Play Store op uw telefoon of tablet.
- Typ 'Gmail' in het zoekvak en selecteer Bijwerken.

*Opmerking: Als de optie Bijwerken niet beschikbaar is, hebt u de nieuwste versie al.*

- 1. Open de Gmail-app. Tik op het menupictogram in de linkerbovenhoek > Instellingen > Account toevoegen > Exchange en Microsoft 365.
- 2. Voer uw volledige e-mailadres in en tik op Volgende.
- 3. Geef uw wachtwoord op en tik op Volgende.

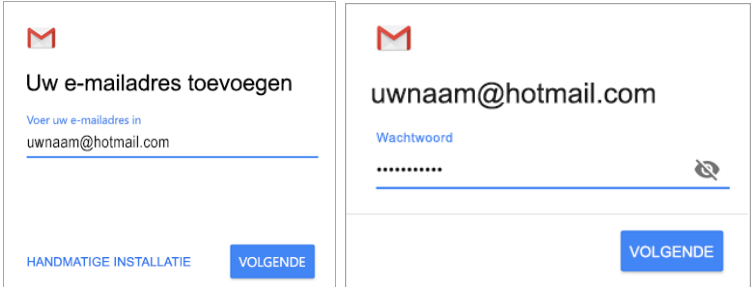

- 4. Volg de stappen voor uw accounttype:
- Outlook.com-gebruikers: deze stap overslaan
- Voor Exchange of andere accounts moet u mogelijk uw IT-beheerder of e-mailprovider vragen om serverinstellingen en stelt u het account handmatig in.
- Microsoft 365 werk of school: mogelijk ziet u een scherm Omleidingsaanvraag. Tik op OK.
- Wijzig de server op het scherm met serverinstellingen voor inkomende e-mail in outlook.office365.com.

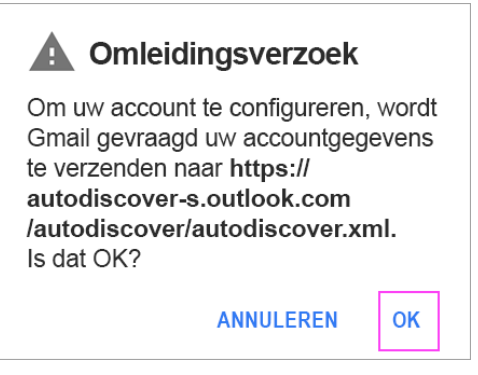

M

 $\overline{\phantom{0}}$ Yahoo

E<sub>3</sub>

 $\overline{\smile}$ Overig

E-mail instellen

o<sup>2</sup> Outlook, Hotmail en Live

Exchange en Office 365

 $G$  Google

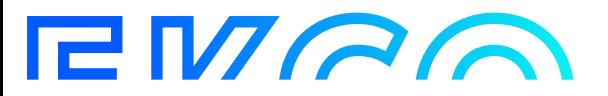

- 5. Volg eventuele aanwijzingen voor beveiligings- of apparaatmachtigingen, synchronisatie-instellingen en meer. Als u een Microsoft 365 of schoolaccount hebt, wordt u mogelijk ook gevraagd om extern beveiligingsbeheer te bevestigen en aanvullende beveiligingsmaatregelen goed te keuren. Kies in dit geval OK of Activeren.
- 6. Ga naar het Postvak IN dat u zojuist hebt ingesteld. Als u een e-mail ziet met de tekst Actie vereist voor synchronisatie van e-mail, opent u deze en tikt u op Gebruik een andere e-mail-app. Sla deze stap over als u dit bericht niet ziet en uw e-mail wordt gesynchroniseerd.
- 7. Trek de Android-meldingsbalk omlaag door vanaf de bovenkant van het scherm omlaag te swipen.

Als u de melding Kan agenda en contactpersonen niet synchroniseren krijgt, tikt u hierop. Tik vervolgens op Toestaan en u bent klaar.

*Opmerking: Als u geen synchronisatiefout ziet, controleert u of de agenda en contactpersonen worden gesynchroniseerd.*

**EMAG** 

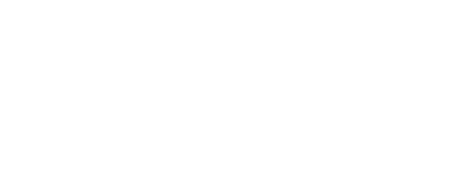

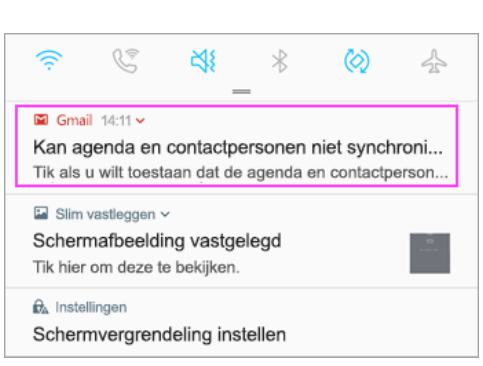

### geef prioriteit aan wat echt telt

**Extern** 

postvak IN met prioriteit waarmee .<br>belangrijke e-mailberichten centraal blijven staan. Dit werkt zelfs met uw Gmail- en de meeste e-mailservices voor werk of school.

Outlook voor Android donwloaden

Een andere e-mail-app gebruiken

### $\blacktriangle$ beveiligingsbeheer De server outlook.office365.com vereist dat u deze toestaat om enkele beveiligingsfuncties van uw Android-apparaat op afstand te besturen. Wilt het instellen van dit account voltooien? **ANNULEREN** Stel Outlook in en Alleen Microsoft Outlook biedt u een

OK

### <span id="page-10-0"></span>Samsung Mail App.

- 1. Open de Samsung E-mail-app en tik op Account toevoegen als dit de eerste keer is. Of ga in de app naar Instellingen > Account toevoegen.
- 2. Voer uw e-mailadres en wachtwoord in. Tik op Aanmelden. *Opmerking: Als uw provider wordt gedetecteerd, kunt u worden doorgestuurd naar een ander aanmeldingsscherm.*
- 3. Als u wordt gevraagd om accounttype te selecteren, kiest u Microsoft Exchange ActiveSync contactpersonen en agenda's te synchroniseren.
- 4. Tik op Ja of Ok om instellingen en machtigingen te bevestigen. Wat u ziet, is afhankelijk van het type account dat u wilt instellen. Als u verificatie in twee stappen hebt ingeschakeld, controleert u uw identiteit met de gekozen methode.

*Opmerking: Het synchroniseren van e-mail, agenda, contactpersonen en taken kan enkele minuten duren.*

5. Als u een e-mailbericht ziet met Actie vereist om te synchroniseren, opent u deze en tikt u op Een andere email-app gebruiken. Sla deze stap over als u dit bericht niet ziet.

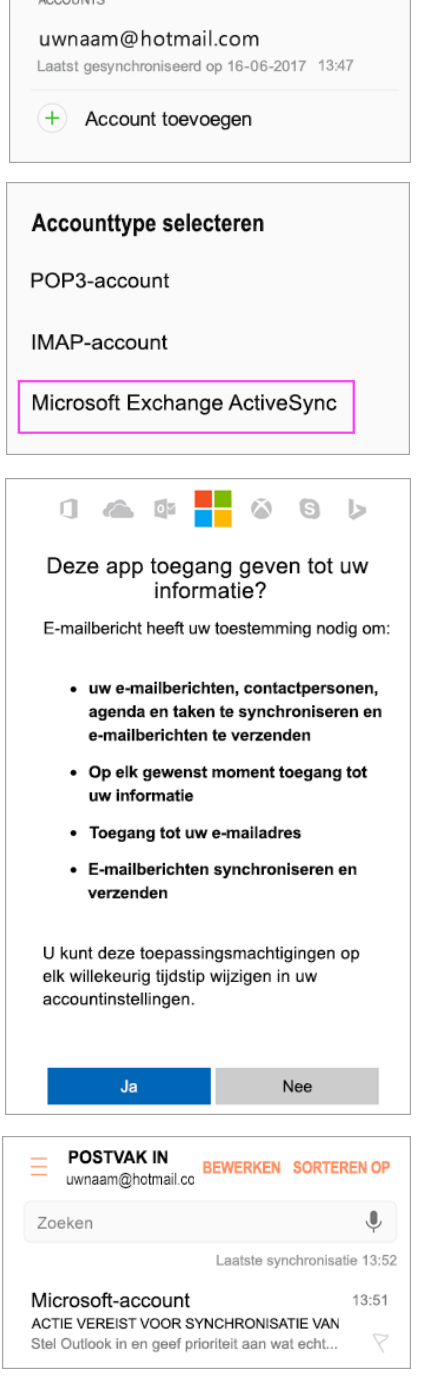

E-MAILINSTELLINGEN

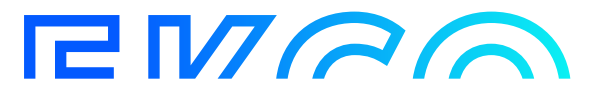